Here's how to create a Scatter Print in Photoshop, that is useful for making custom sequins or adding glitter to your material.

Starting in Photoshop, create your single motif that you want to Define Pattern using the Edit drop-down.

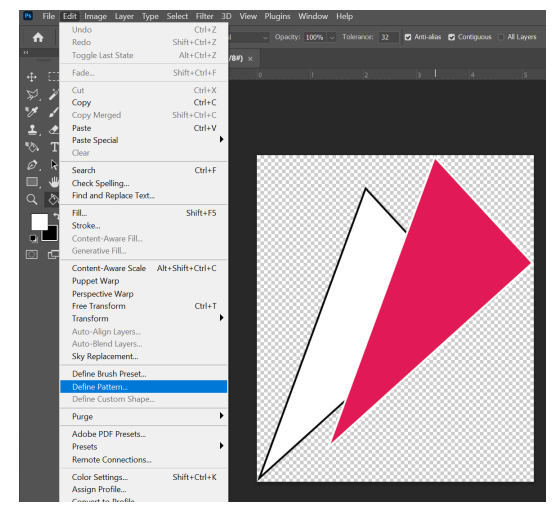

- Open a new file and press the shortcut keys SHIFT + BACKSPACE
- The Fill Pop-Up window will appear:
	- Select: Custom Pattern Select: Script > Random Fill

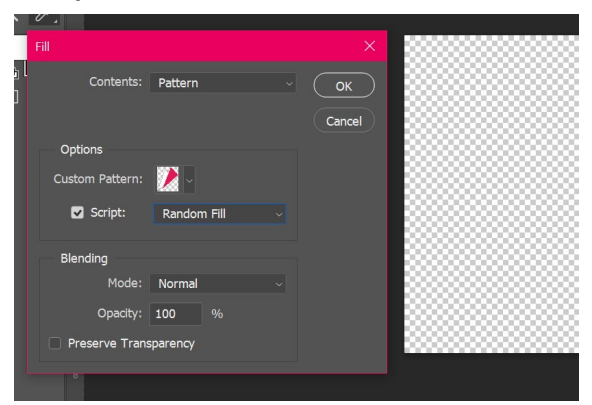

The Random Fill Pop-Up window will appear. You can modify settings like Density and Scale. We like to apply color randomness to get different high and low levels after desaturating to Black and White.

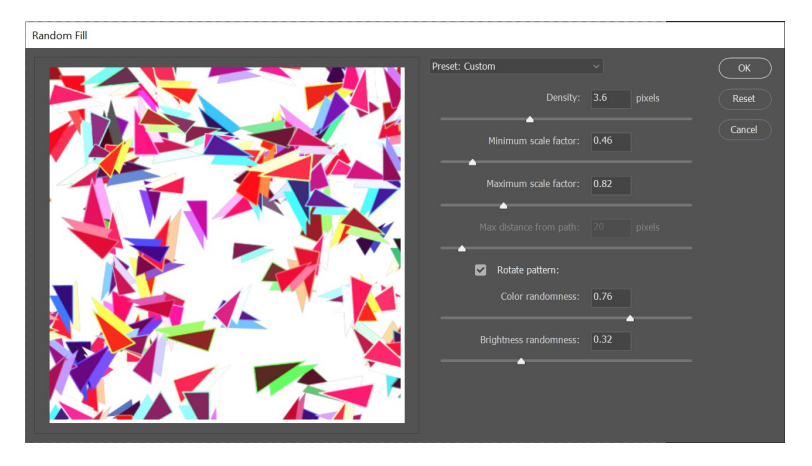

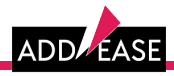

Here's the Scatter Print we created after using the plugin and desaturating. You can save this as a .PNG to apply it to any of your fabrics or materials.

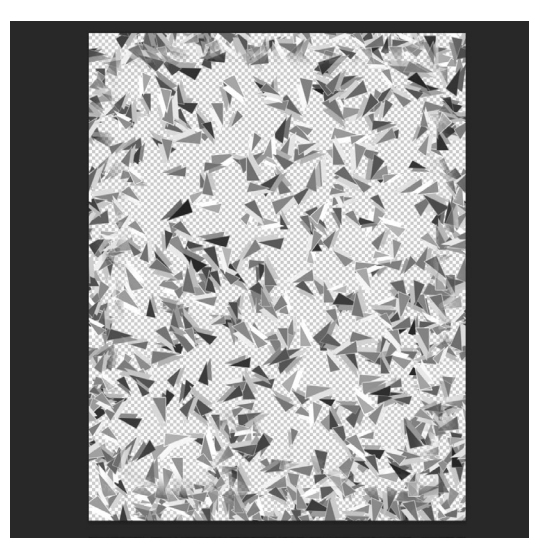

Having a desaturated (Black & White) print will make it easier to recolor. It's even possible to add your new print as a Metal Map and make your new material a shiny foil!

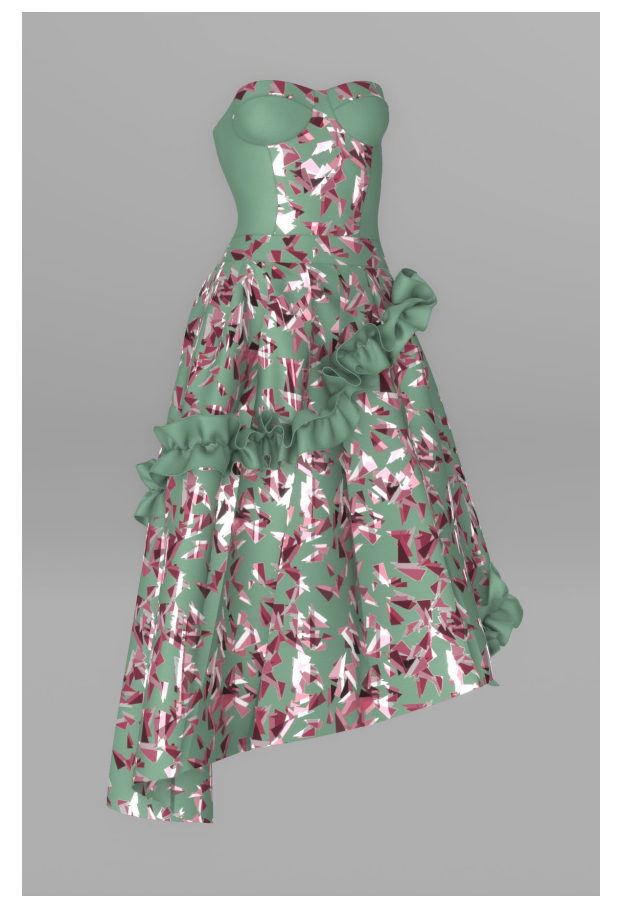

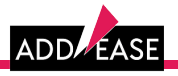